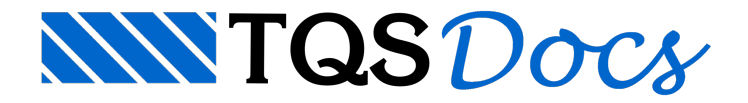

## Editor de Espectro de Resposta

A introdução dos espectros de resposta dentro dos Sistema TQS é feita através dos "Dados do Edifício", através do comando: "Cargas" - "Adicional" - "Sismo". Após a definição da direção aser analisada, clique no botão "Definir".

## Funcionamento Geral

O "Editor de Espectro de Resposta" possuias seguintes regiões:

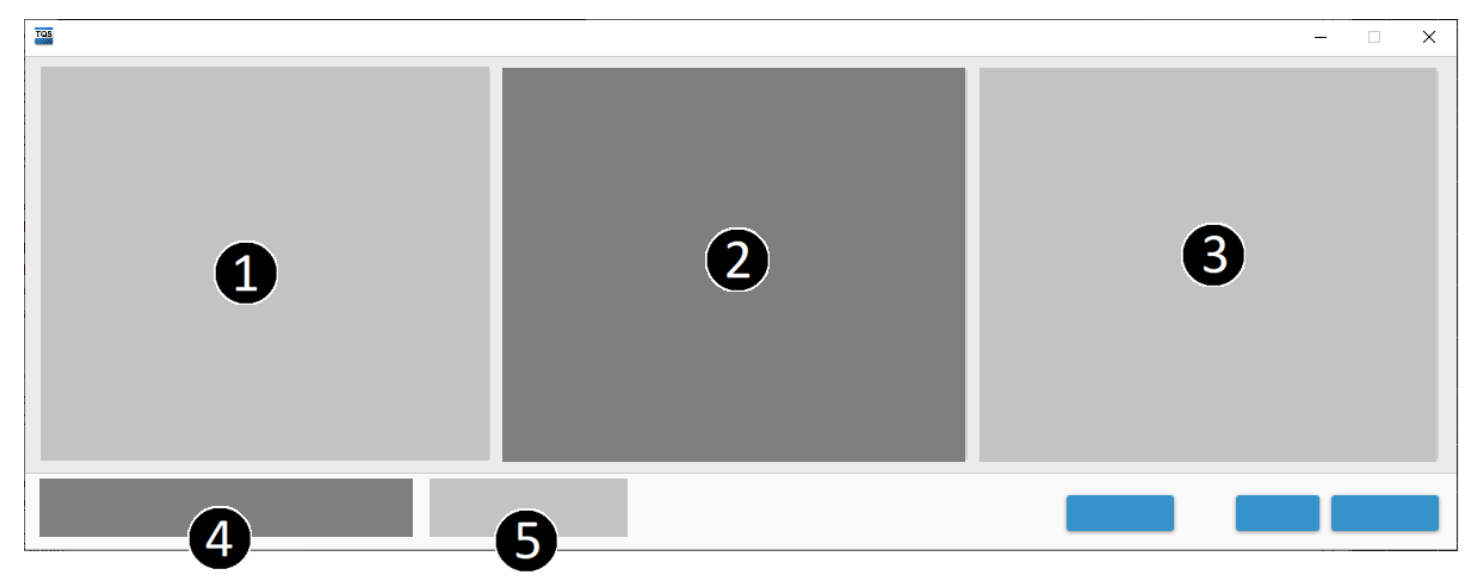

(1)Espectro de resposta na direção X;

(2)Espectro de resposta na direção Y;

(3)Espectro de resposta na direção Z;

(4) Seleção do modo para obtenção daresposta máxima;

(5) Taxa de amortecimento associada ao espectro de resposta.

A definição do espectro de resposta deve ser feita em todas as direções desejadas pelo usuário. Paracada direção, o usuário deverá seguir o seguinte:

Ativar a utilização do espectro: no canto superior esquerdo da direção desejada;

Abrir a edição da tabela de pontos: no canto superior direito da direção desejada;

Editar a tabela com os pontos desejados;

Clicar em "Salvar".

Posteriormente, é necessário definir o método utilizado paraa obtenção daresposta máxima em uma direção, existindo as seguintes opções:

SRSS: raiz quadrada da soma dos quadrados;

CQC: combinação quadrática completa.

## Espectros normativos

Atualmente o sistema possui os espectros de respostas das seguintes normalizações:

INPRES-CIRSOC 103-1991 (Argentina);

ABNT NBR 15421:2023 (Brasil);

NTE E.030-2018 (Peru).

Cada uma das normalizações possui aspectos e variáveis diferentes, sendo necessário que o usuário faça a definição destes itens no próprio editor.

Para definir um espectro de resposta de uma das normalizações indicadas acima, no "Editor de Espectro de

Resposta" clique em "Normas" e selecione a norma desejada. Os parâmetros específicos da normalização são apresentados para preenchimento do usuário.

Após clicar em "OK", os espectros de resposta das direções selecionadas são preenchidos automaticamente.